# ONYX Finishing Tools

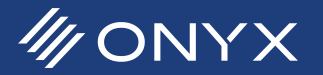

onyxgfx.com

onyxgfx.com onyxgfx.com

ONYX provides the ability to add bleed and grommets to any job. They are a part of the Finishing tools. This document explains how to use bleed and grommets.

### **Using Bleed**

Bleed is located under the Finishing section in Job Editor, Job Properties and in the Advanced Quick Set settings. In the Finishing section click on the Bleed tab.

Check mark the option Enable Image Bleed. Enter the size of the bleed. Each side is linked together. This means the value entered applies to the top, bottom, left and right sides. Click the chain button to make each side independent.

the bleed appears.

each pixel on the image edge and extends it outwards. Mirror copies the image and reflects it based on what side of the image

Trim Box creates white space outside of the bleed area. Enter the needed Trim Box value. Click on the chain link if each side

needs different values.

Bleed Type determines the appearance of the bleed. Bleed Type has three options, Color, Mirror and Duplication. Color lets the operator choose a solid color based on first pixel of the image, output device value or with a color picker. Duplication takes the color of

At the bottom is Bleed Marks. This section provides options for adding and customizing Fold and Corner Marks.

Enable each Fold Mark side that is needed. The default options only place marks in the trim box and bleed regions. This can be changed by clicking on the gear button and placing a check mark next to Image Area.

There are two types of Corner Marks, Banner and Frame. Banner creates guides on the corners of the bleed to trim, allowing a seamless fold. Frame is used in wraps, by making guides to cut and fold corners together. This

with the sides.

Next to Corner Marks is a gear button. The gear button opens up customization options for the mark appearance.

Line Type determines the appearance of the mark lines, Solid Line, Alternative Line (alternating from black to white) and Dotted Line (alternating from black to nothing). Specify the

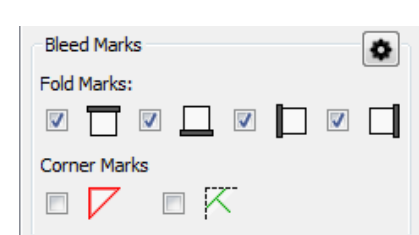

*Figure 3: Bleed Marks*

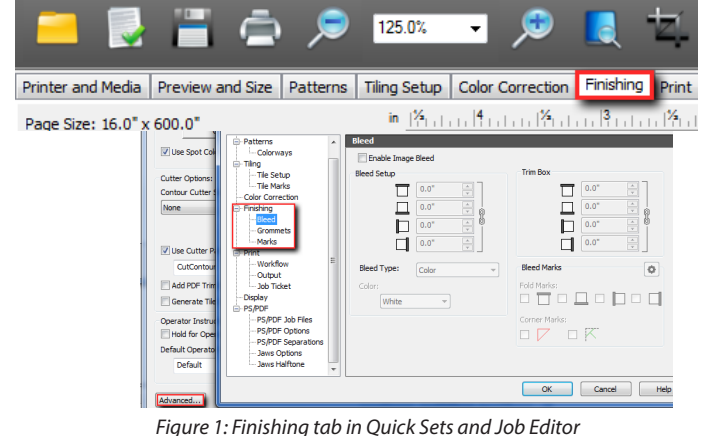

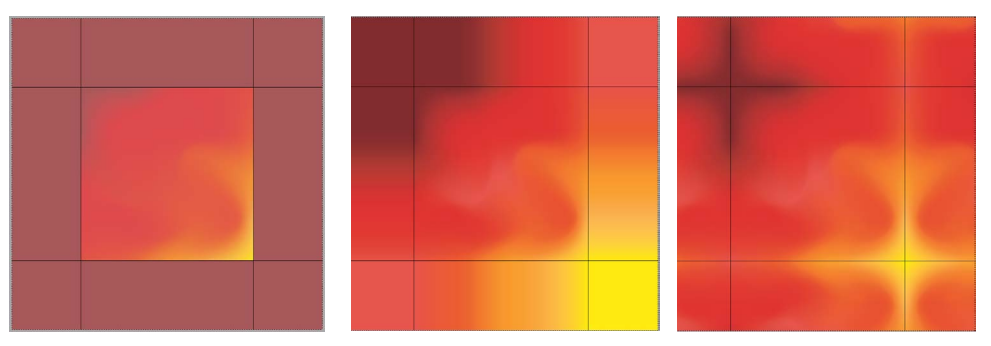

*Figure 2: Bleed Types - Color, Duplication and Mirror*

ONYX

*Figure 4: Banner and Fold Marks with a Solid Line Type*

makes the corners uniform

type of line needed.

Line Length and Gap Length are available when using Alternative and Dotted Lines. Choose the values needed for the length and gap. Line Length applies to the black dash. The Line Gap applies to the white or no color gaps between each black dash.

Line Width controls the thickness of the lines. Values range from 1 to 16px.

Line Color is only available when Solid Line is used. This lets the operator change from a solid black line to a solid white line.

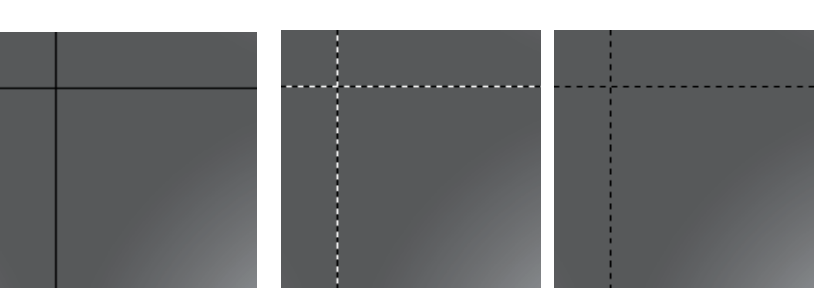

*Figure 6: Solid, Alternative and Dotted Line Types*

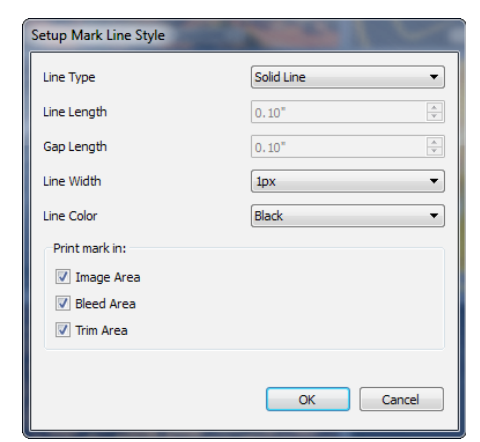

*Figure 5: Setup Mark Line Style*

At the bottom of the Setup Mark Line Style window is the option, Print mark in. This option determines where the Fold Marks are to be printed. The default values are Bleed Area and Trim Area. This means the marks will stop before it reaches the image data. Check mark Image Area draws the Fold Marks over the image border (see Figure 8).

The Setup Mark Line Style window is shown in all three Finishing tabs, Bleed, Grommets and Marks. The

options in Setup Mark Line Style window only affects the marks in the tab it was opened. This means the changes made in Bleed will only affect bleed marks and the same window under Grommets will only affect grommet marks.

At the top of the Finishing tab is Page Size and Print Size. The value in Print Size updates based on image's size plus bleed and trim box. As changes are

made to image, bleed or trim box size, the Print Size changes. Page Size is the maximum that Print Size can be. This can be changed under Preview and Size tab in the section, Maximum Print Area.

### **Using Grommets**

Grommets are enabled when any of the four check boxes below are selected. Next to each box is an icon indicating where the grommets will be positioned. Click the chain button to make each side independent of the other.

Grommets can be placed based on a specified spacing, or by quantity. Choose how the grommets will be placed and enter the required value.

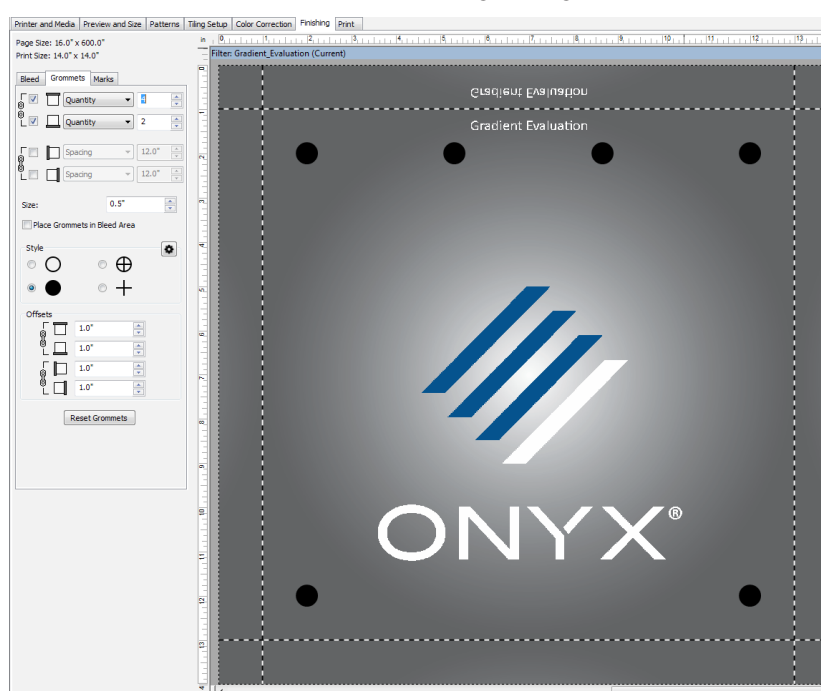

*FIgure 8: Grommets enabled*

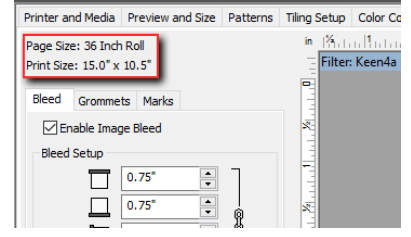

*Figure 7: Page Size and Print Size*

**//ONYX** 

After grommets have been positioned the grommet size needs to be set. The default size is 0.375 inches (9.525mm).

Below Size is the option Place Grommets in Bleed Area. Enable this option if the grommets should be be placed in the bleed area only and not on the image.

Style lets the operator configure the appearance of grommet marks. The gear icon opens up a Setup Mark Line Style window. The options here are nearly identical with the Bleed tab. The options in this window apply to all grommet appearances except solid fill circle. Adjusting options here only affects grommets.

At the bottom is Offsets. This section controls the grommet position within the image area or bleed area. The default conditions have top and bottom offsets and the left and right offsets linked. Click the chain button if the values need to be independent of each other.

The button Reset Grommets changes all grommet options back to defaults.

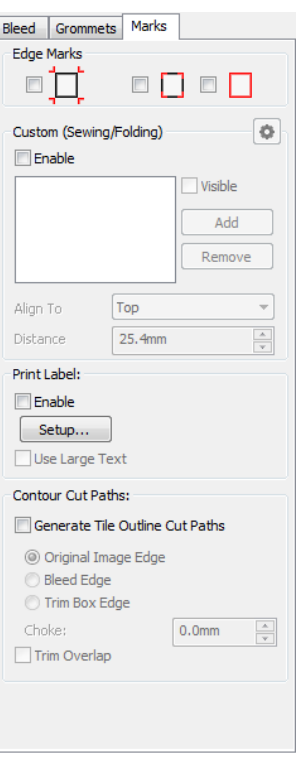

*Figure 9: Marks tab in Job Editor*

#### **Using Marks**

Marks and Sewing Marks are now located under the Finishing tab.

Registration, Crop and Crop Outline marks are at the top under Edge Marks. Each mark's appearance is indicated in red.

Custom (Sewing/Folding) has the options for Sewing Marks. The additional option is the Visible check box. This will make the currently selected Sewing Mark visible or not.

Print Label is located under Custom (Sewing/Folding). Print Labels contain information about the print job. The information printed can be customized. Click Enable and then Setup to customize what Print Labels will output.

Contour Cut Paths enables tile outline cut paths and determines where the path is placed. Enable the option Generate Tile Outline Cut Paths. The path defaults to the Original Image Edge. If Bleed and Trim Box is enabled the path can be moved to the Bleed Edge or Trim Box Edge. Enter a value in the Choke text field to move the cut path within the trim box, bleed or image.

Trim Overlap option turns on overlap marks when tiling is used.

## **Apply Bleed and Grommets to Quick Sets**

Quick Sets are useful to automate workflows. After configuring the options under the Finishing tab, those changes can be exported as a Quick Set and imported into any printer.

After the changes have been made in Job Editor, select the File menu and choose Export As Quick Set. The Export Quick Set Template window opens with a few basic options. These options control basic guidelines

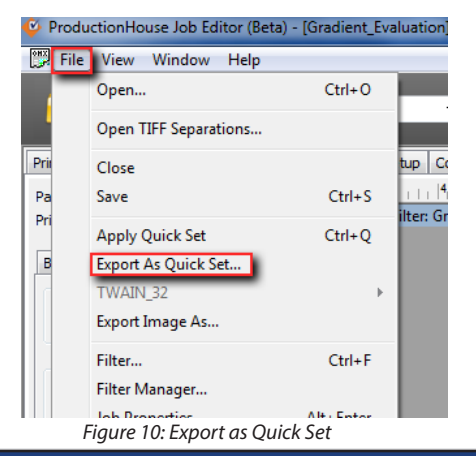

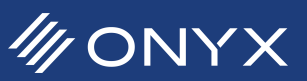

to determine what media profile will be used and image size. When the options have been chosen click Save.

Choose a location to save the Quick Set. An ONT file is created and can be imported into any printer.

In RIP-Queue, select a printer the Quick Set will be imported to and click Configure Printer. Under the Quick Set tab click Import. Choose the ONT file and click Import. A new Quick Set will show up.

Quick Sets can now be applied to jobs already in RIP-Queue or in Job Editor. In RIP-Queue right-click on the job and choose Apply Quick Set. This brings up a list of Quick Sets for the printer. Select the Quick Set and click Apply. The job will re-render with the new settings from the Quick Set.

In Job Editor a Quick Set can be applied from the File menu, Apply Quick Set, or from the Job Editor Toolbar.

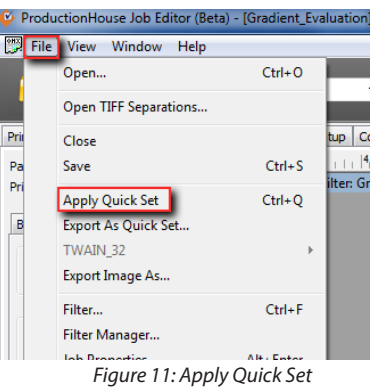

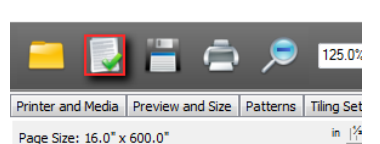

*Figure 11: Apply Quick Set in the Toolbar*

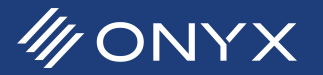